# **Smart Castご利用マニュアル (会議の配信)**

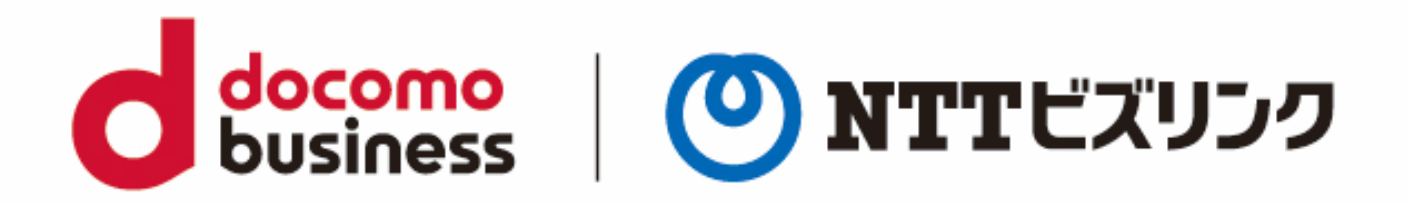

2022年11月21日 **NTTビズリンク株式会社**

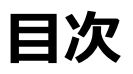

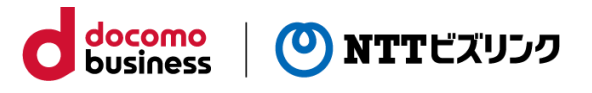

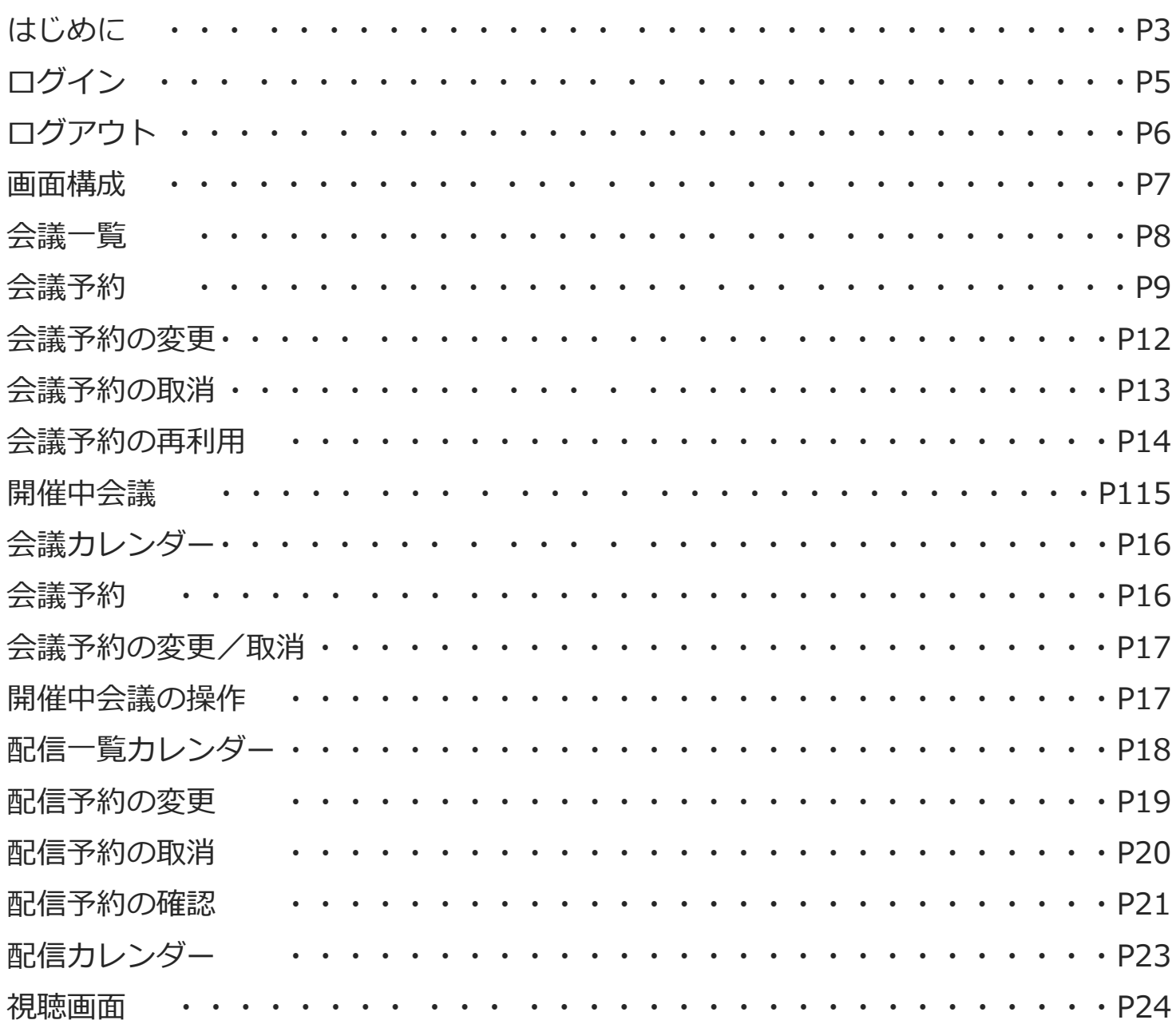

**はじめに**

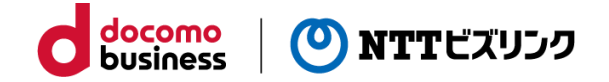

Smart Castは以下2つパターンの配信をすることが可能です。

①動画の配信

②会議の配信

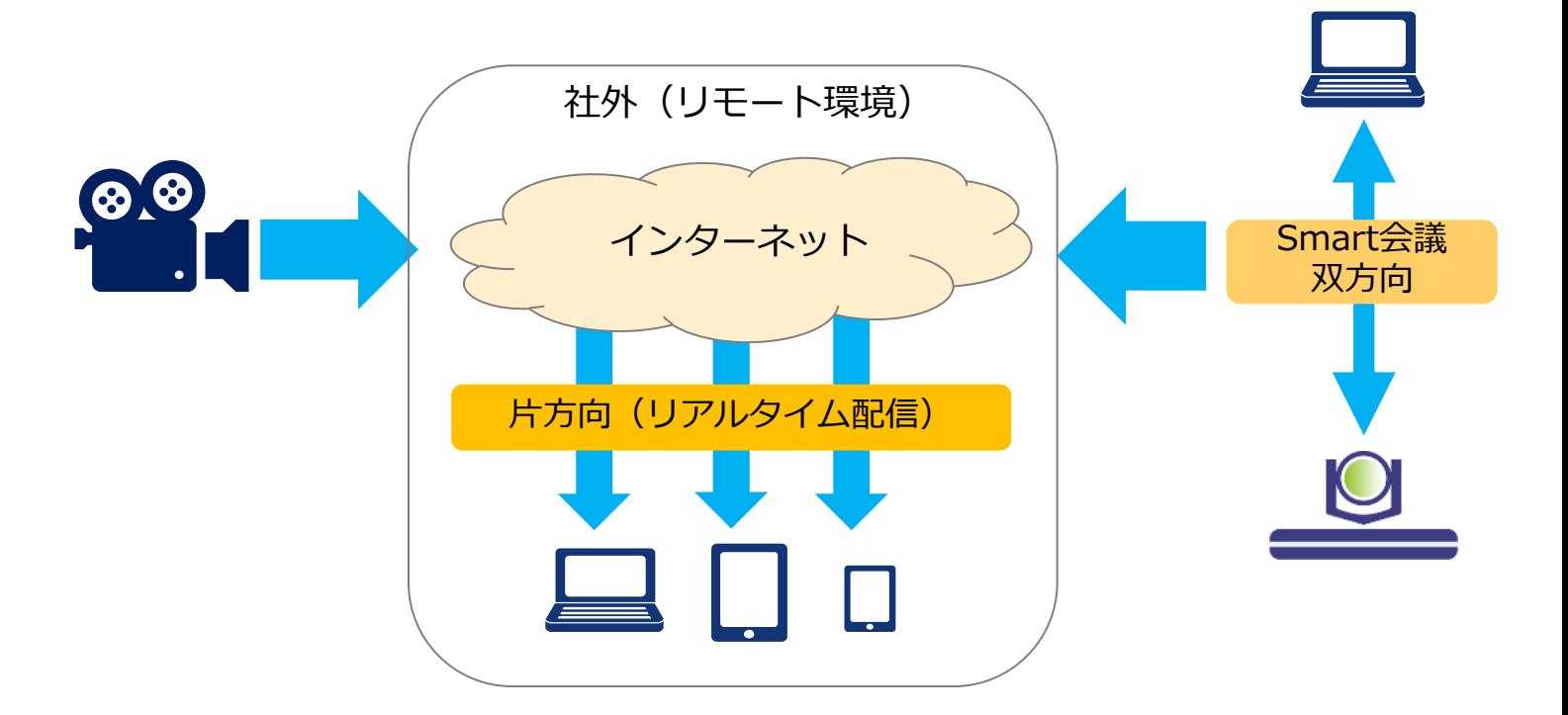

# **はじめに**

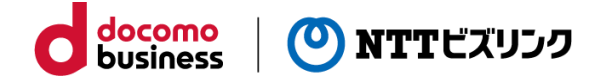

映像を視聴する際は下記ブラウザーをお使いください。

○PC

(Windows10)

Google Chrome Version 最新版 Mozilla Firefox Version 最新版 Microsoft Edge version 最新版 (MAC OS X) Safari version 最新版

○モバイル (Android ) Google Chrome Version 最新版 Mozilla Firefox Version 最新版 (iOS/iPadOS) Safari version 最新版

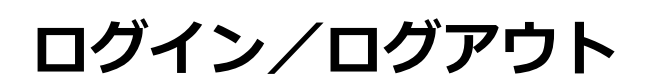

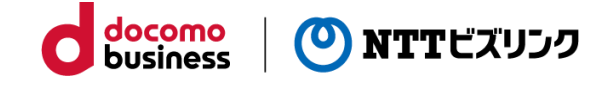

### **■ログイン**

①[https://cuspo.vcd.nttbiz.com/cus\\_port/](https://cuspo.vcd.nttbiz.com/cus_port/) にアクセスします。

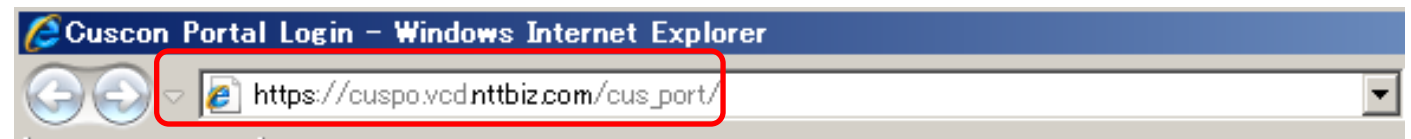

注意:1台のPCでログインできる数は1つです。複数のWEBブラウザーを立ち上げたり、 複数のタブを使っての利用は、誤動作の元となりますのでおやめ下さい。

②以下のログイン画面が表示されます。

企業アカウント、ユーザーアカウント、パスワードを入力しログインを押してくださ い。

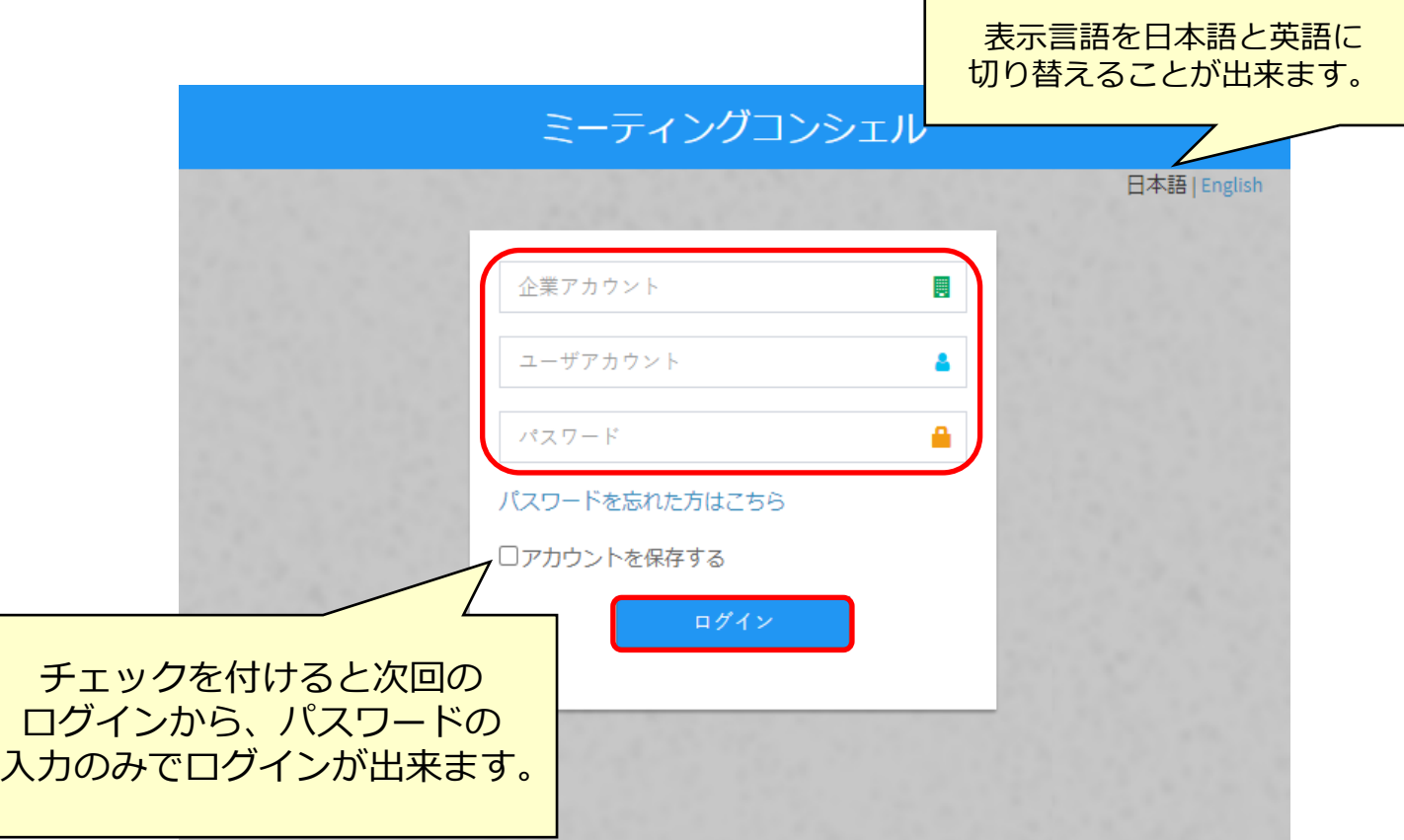

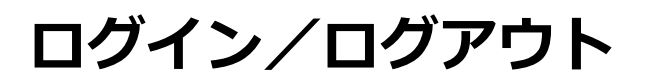

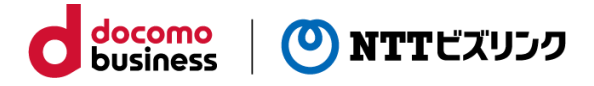

#### **パスワードを忘れた場合**

①「パスワードを忘れた方はこちら」を選択してください。

②企業アカウント、ユーザーアカウント、アカウント登録しているメールアドレスを入 力し、「次へ」を押してください。

③システムよりパスワード再設定用のワンタイムパスワードを送付します。

【ご注意】

アカウント情報にメールアドレスが登録されている場合にのみご利用頂けます。

「管理」メニューの「ユーザ管理」からメールアドレスの登録・編集が可能ですので、 登録されていない場合は登録してお使いください。

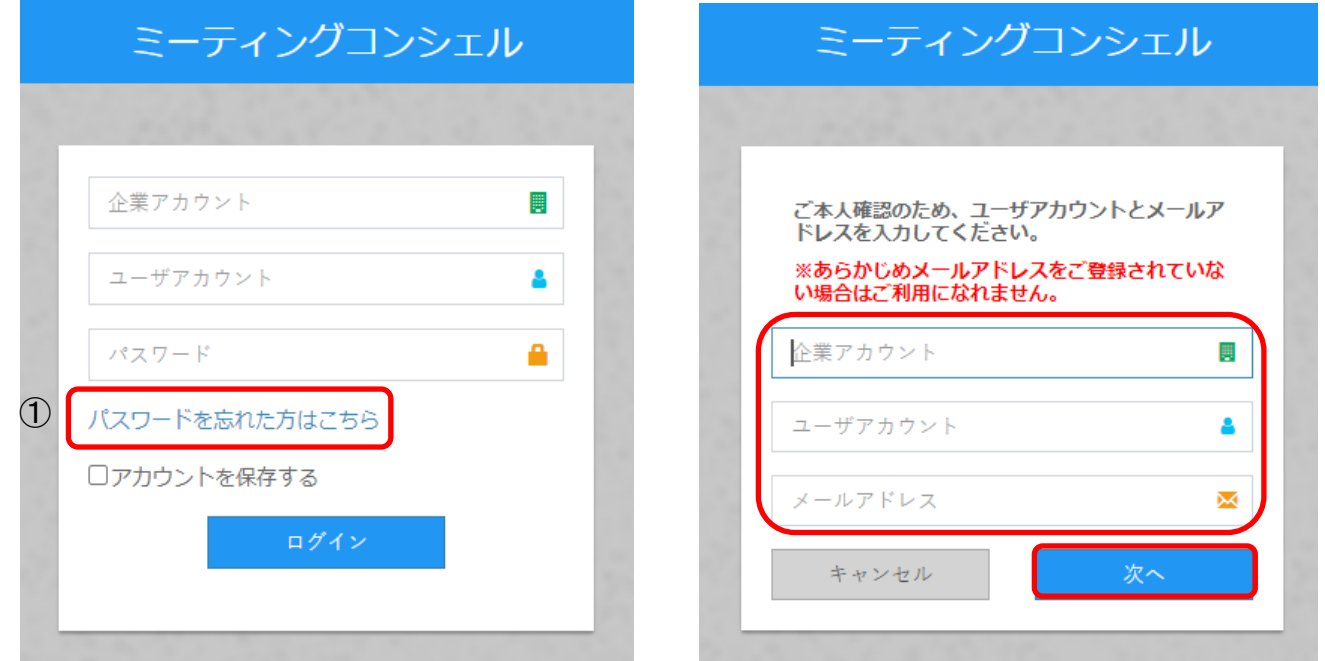

### **■ログアウト**

①画面右上のアイコンをクリックしてログアウトします。

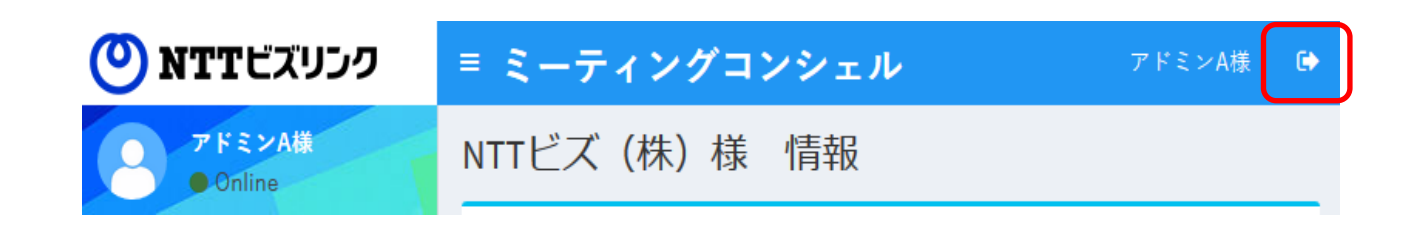

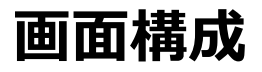

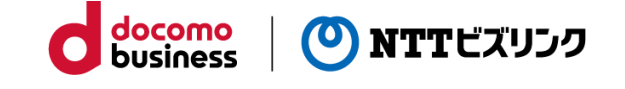

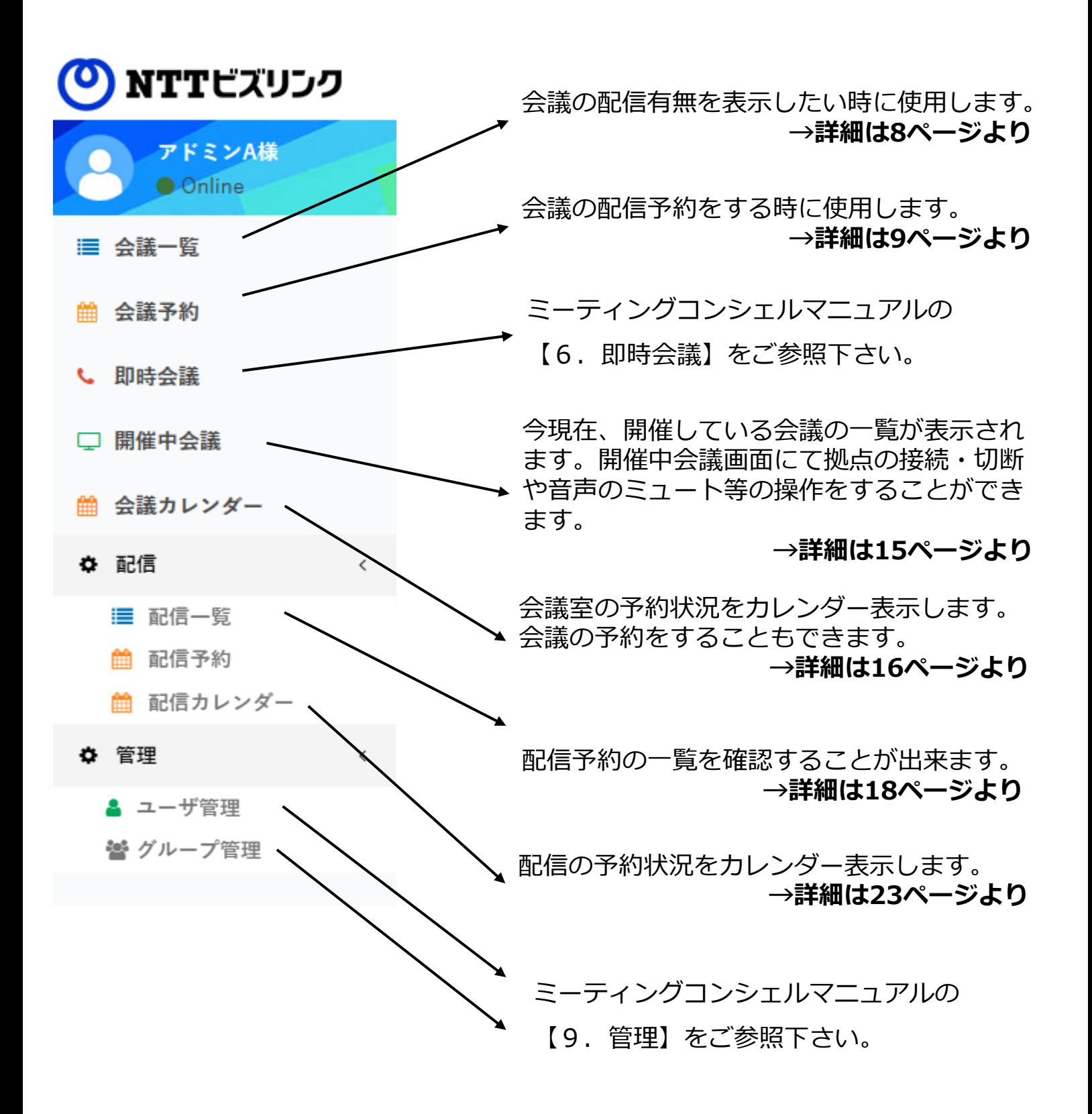

**会議一覧**

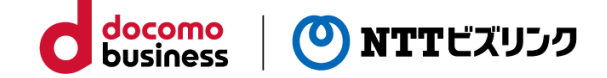

カレンダーで指定した日の会議状況を見ることができます。

①メインメニューから [会議一覧]を選択します。

②検索条件を入力し検索を押します。

(初期値は「全予約」で期間が当日から翌週の同じ曜日まで)

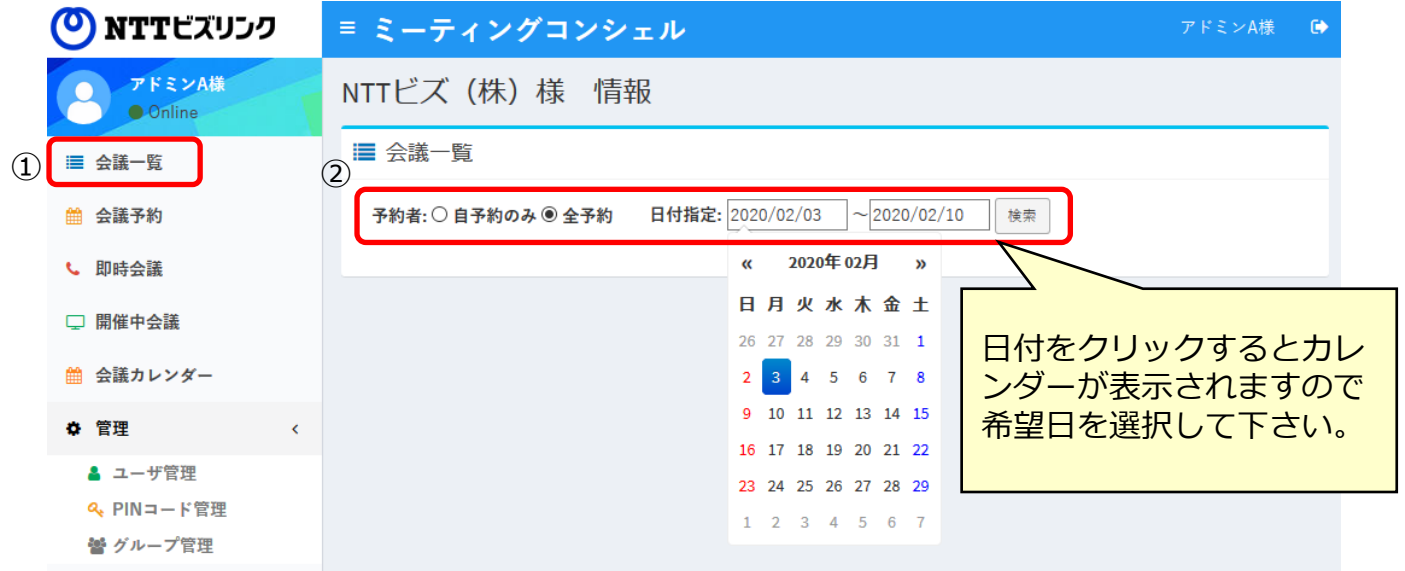

### ③ 該当の会議一覧が表示され、会議ごとに配信の有無を確認をすることができます。

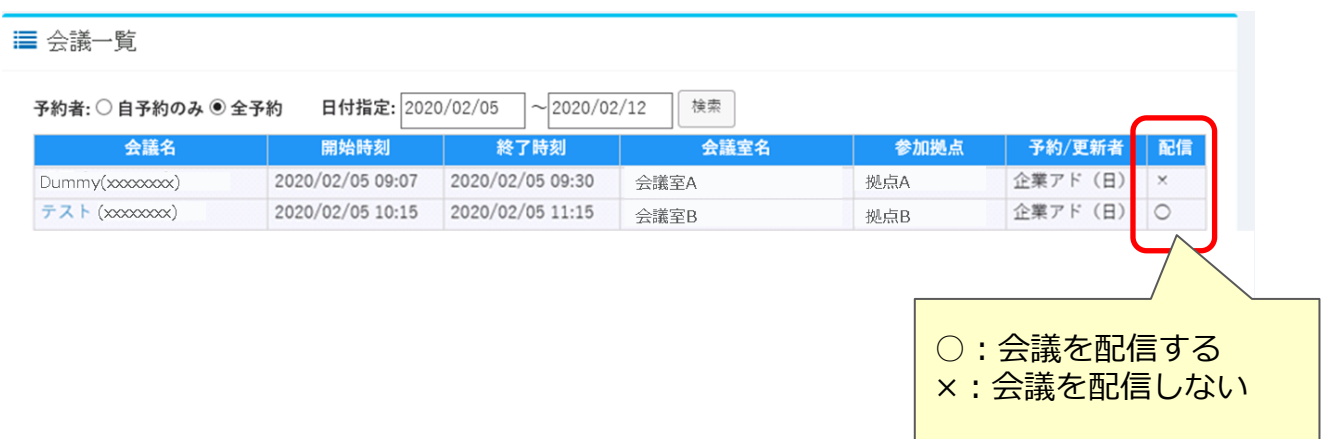

**会議予約**

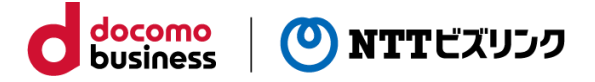

テレビ会議の会議室を予約をします。

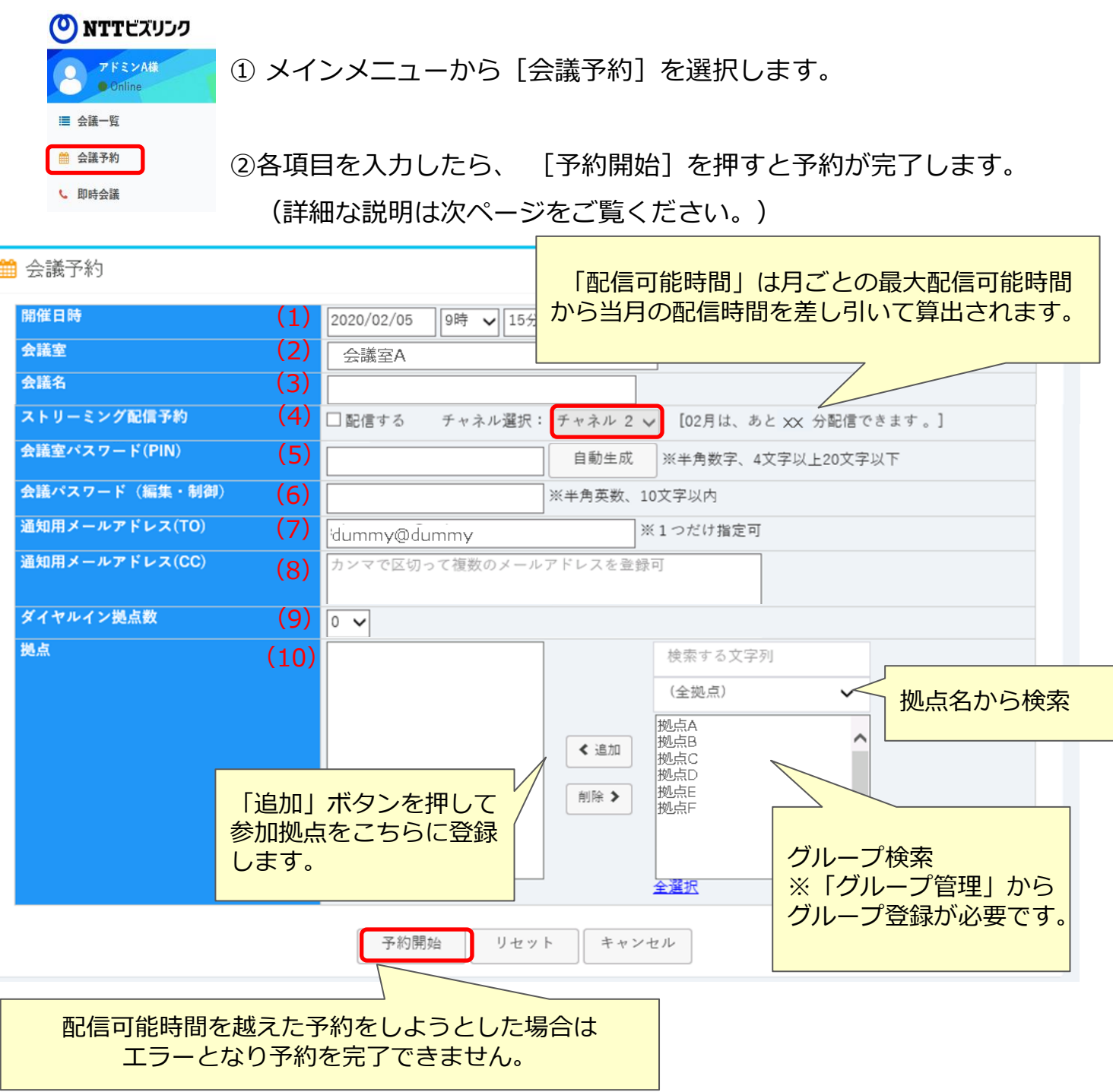

※配信時間の上限時間についてはSmart Castオプションサービスのご契約内容をご確認ください。

**会議予約**

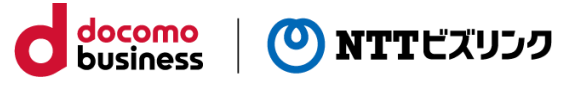

【会議予約画面の各項目の説明】

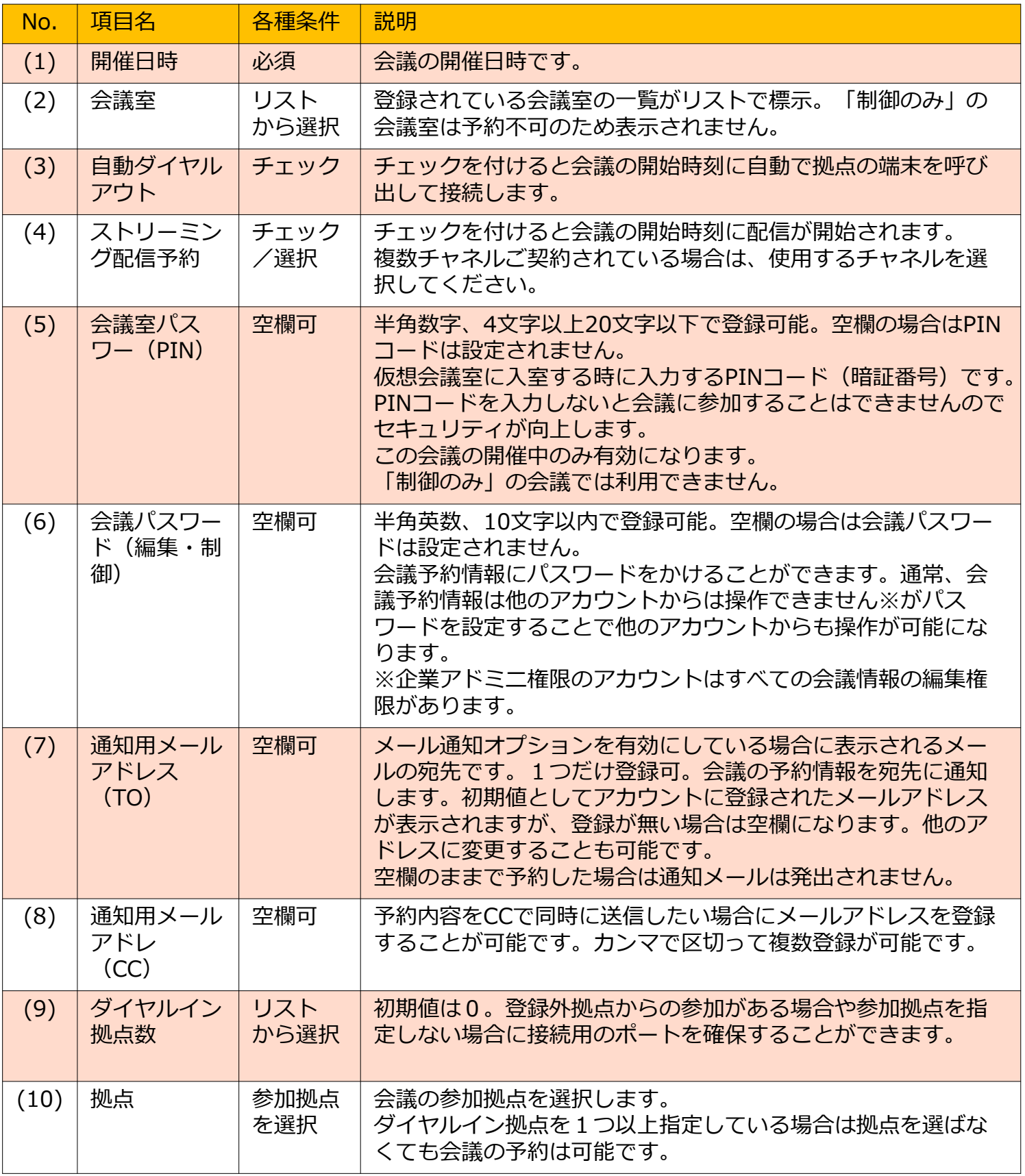

**会議予約**

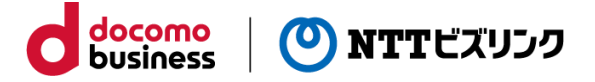

#### **【補足説明】**

「会議予約」機能について

1. 仮想会議室を予約して使用する機能になります。

2. 仮想会議室を予約していない時には仮想会議室に接続できません。

3.会議予約で参加拠点として選択した拠点数とダイヤルイン拠点数の合計分の端末が 会議に参加(接続)することができます。

4.予約されている会議終了時間の後すぐに同じ会議室を使って会議を予約する場合は 最低15分間、開ける必要があります。

「自動ダイヤルアウト」機能について

- 1.お客さまのご利用設定により表示されない場合があります。
- 2. 接続端末や環境により自動ダイヤルアウトで接続できない場合があります。
- 3. 「制御のみ」の会議室では自動ダイヤルアウトはご利用できません。

「会議室パスワード(PIN)」について

別名「ワンタイムPIN」とも呼ばれる機能です。予約した会議ごとに別々のPINを設定 することが可能なため非常にセキュアな会議を行うことができます。

#### **「会議パスワード(編集・制御)」について**

通常、会議を作成したアカウントでのみ予約情報を変更したり開催中会議を操作が可能 ですが、会議パスワードを設定することで会議パスワードを知っている他のアカウント からも会議情報を変更したり開催中会議を操作することが可能になります。

「拠点」選択について

登録されている拠点が右側のボックスに表示されていますので、会議に参加する拠点を 選択して「追加」ボタンで左側のボックスに表示させます。

会議の予約数の上限について

終了した会議や開催中の会議を除き200件まで予約することが可能です。ご要望により 最大400件まで拡張することが可能です。

拠点名の表示幅について

拠点名は全角で11文字程度まで表示され折り返しなしの設定が標準になります。ご要 望により全角で20文字程度まで表示し折り返すように設定することが可能です。

**会議予約の変更**

既に予約してある会議の内容を変更します。

①メインメニューから「会議一覧」を選択します。

②変更する会議予約の会議名を選択します。

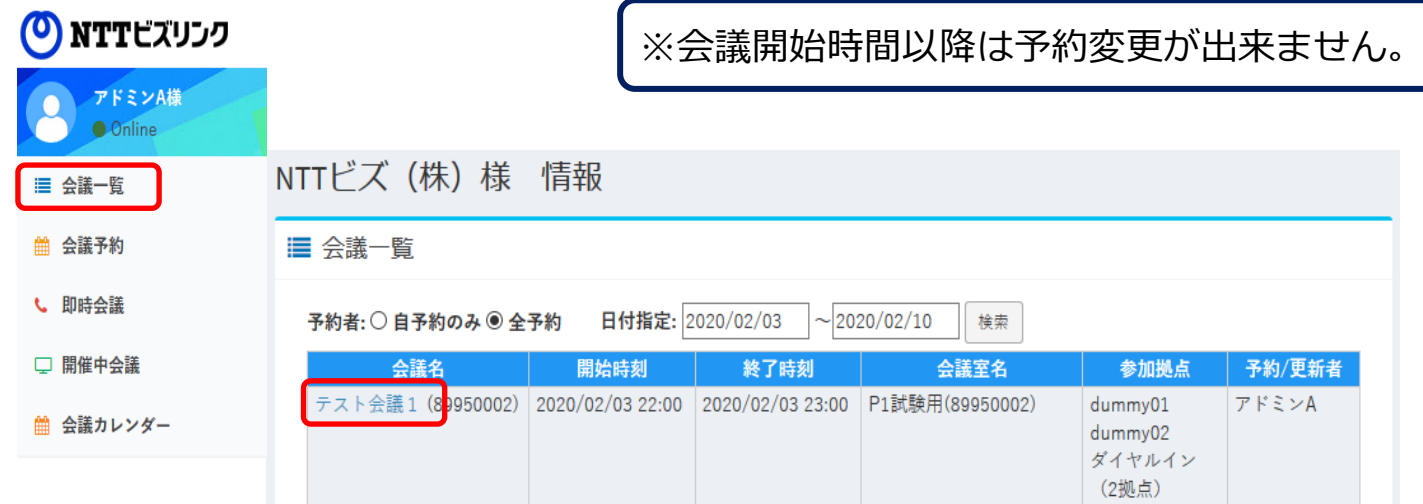

docomo<br>business

(O) NTTビズリンク

③変更したい項目を修正して [予約変更]を押すと予約が変更されます。

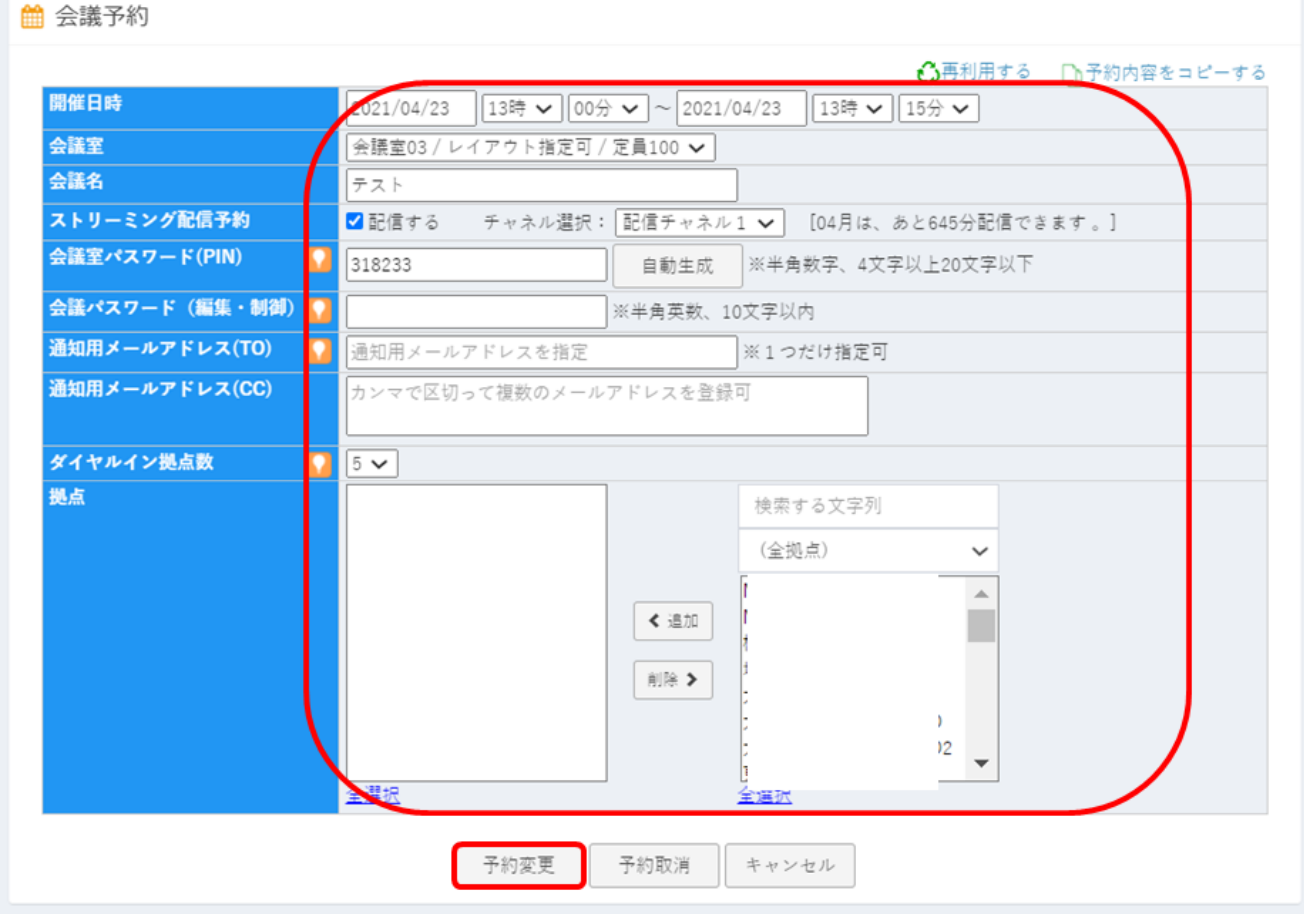

**会議予約の取消**

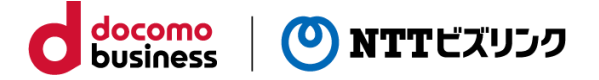

既に予約した会議を取り消します。

①メインメニューから「会議一覧」を選択します。

②変更する会議予約の会議名を選択します。

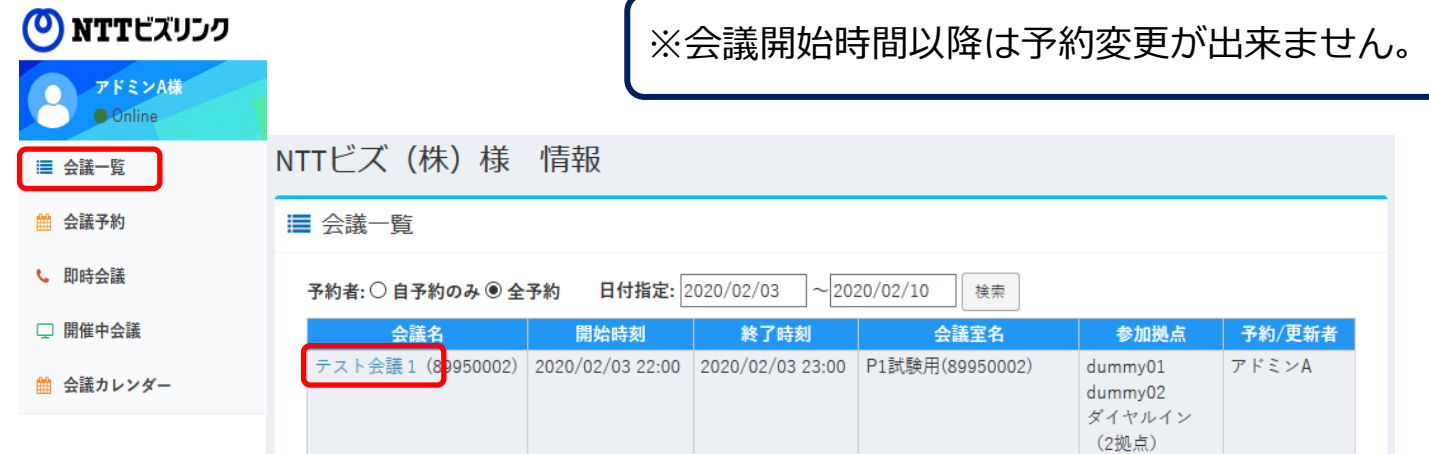

③ [予約取消]を押して予約を取り消します。

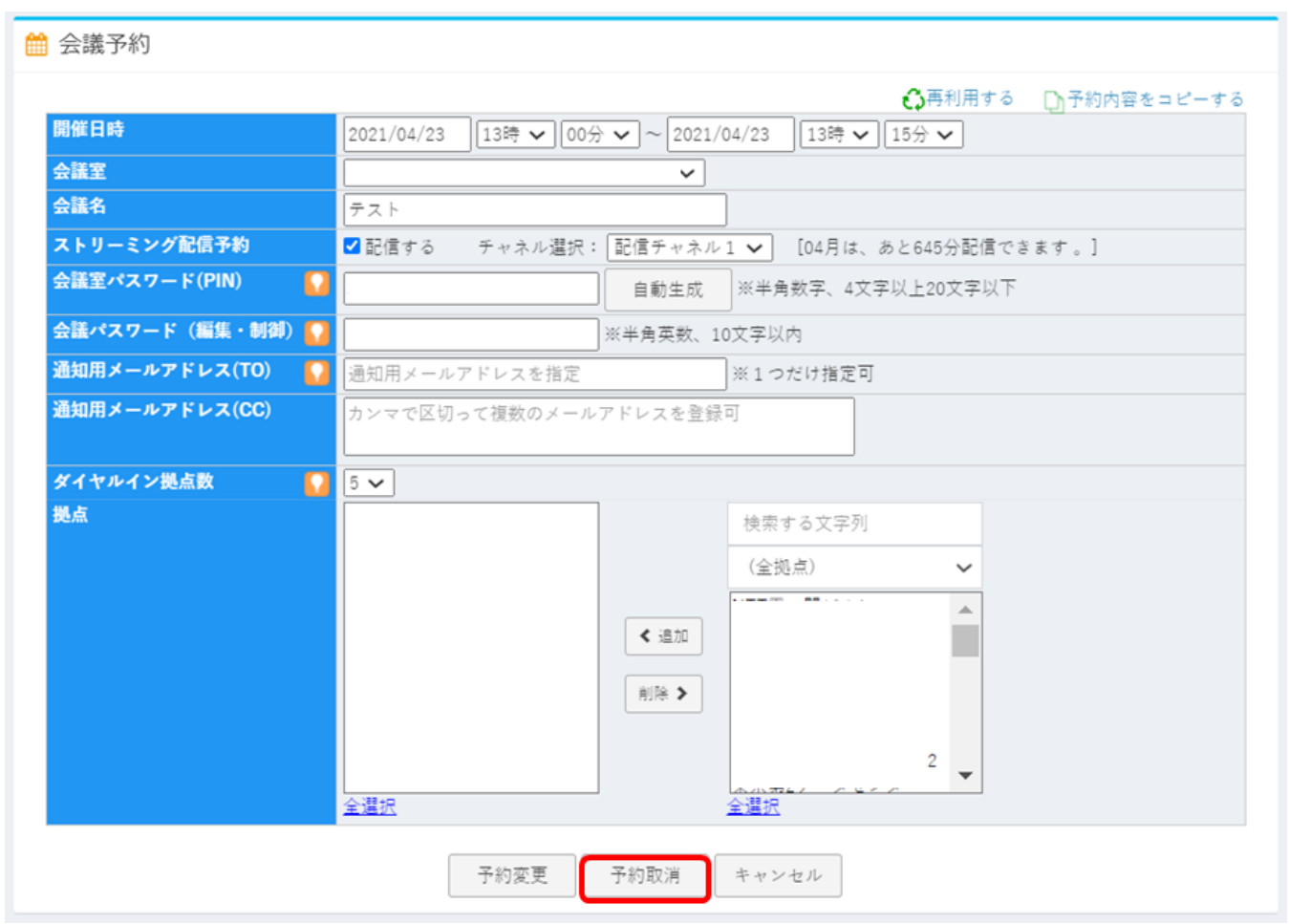

# **会議予約の再利用**

終了した会議の情報を再利用し会議予約をすることが出来ます。

①メインメニューから「会議一覧」を選択します。

②再利用したい会議名を選択します。

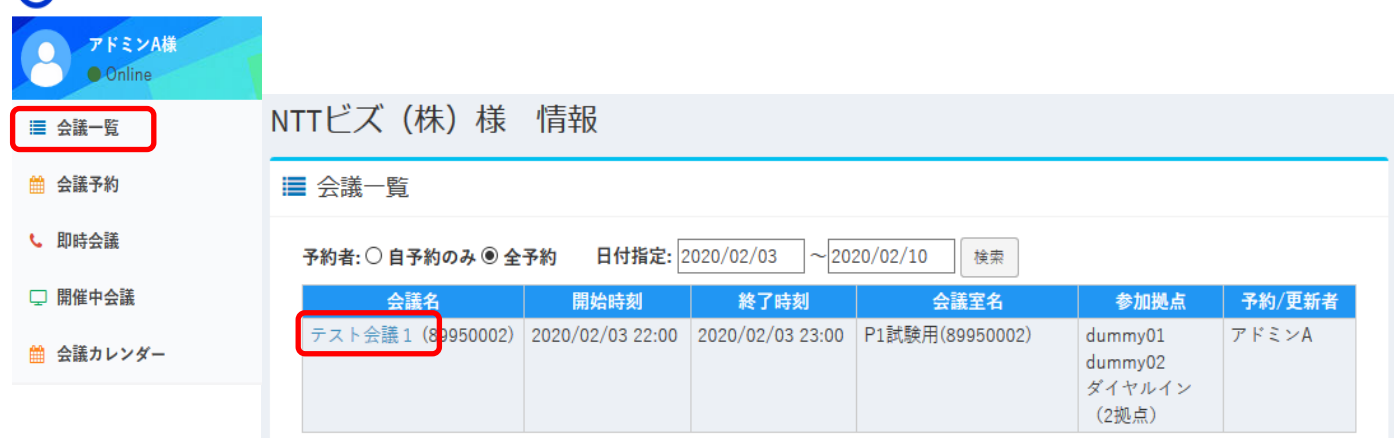

③ [再利用する]を押すと、元の会議の情報が引き継がれた会議予約画面に遷移しま す。

■ 会議予約

(O) NTTビズリンク

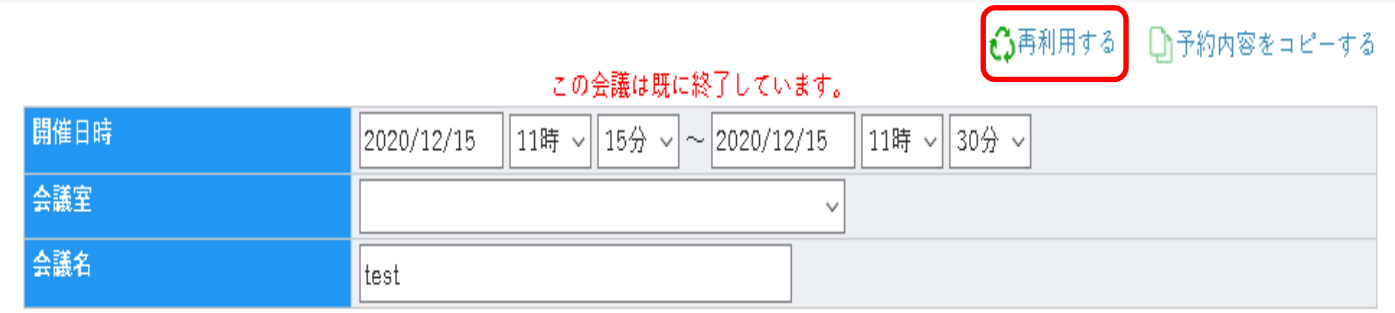

④必要に応じて修正し、[予約開始]をすと、予約が完了します。

# **開催中会議**

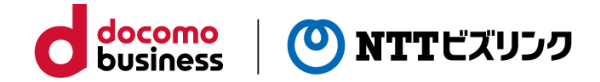

現在開催している会議の一覧を見ることができます。

①メインメニューから「開催中会議」を選択します。 ②現在開催されてる会議がある場合開催中会議一覧画面に表示されます。 ③操作を行う会議の「会議名」を選択します。

(O) NTTビズリンク

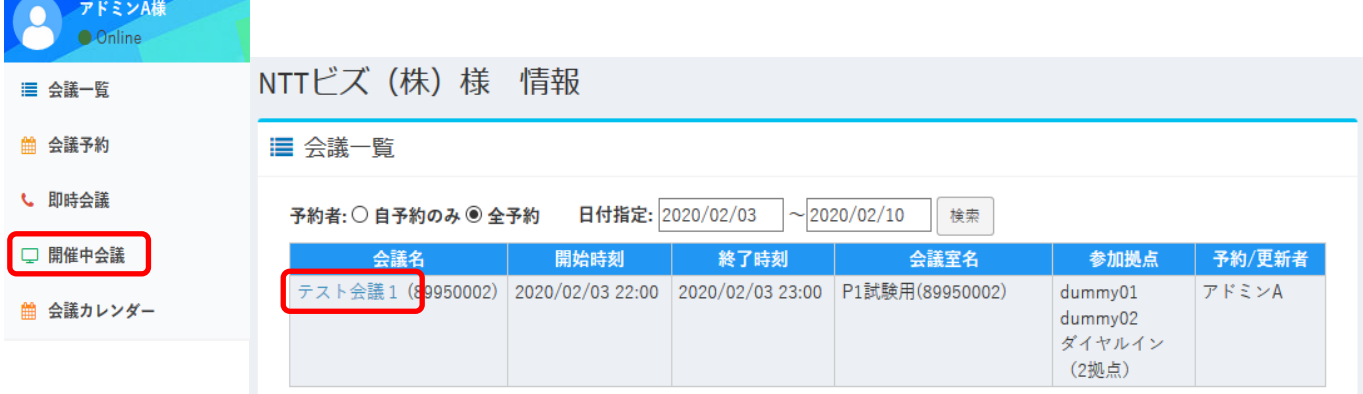

#### ※表示メニューはサービス内容により若干異なる場合があります。

開催中会議画面

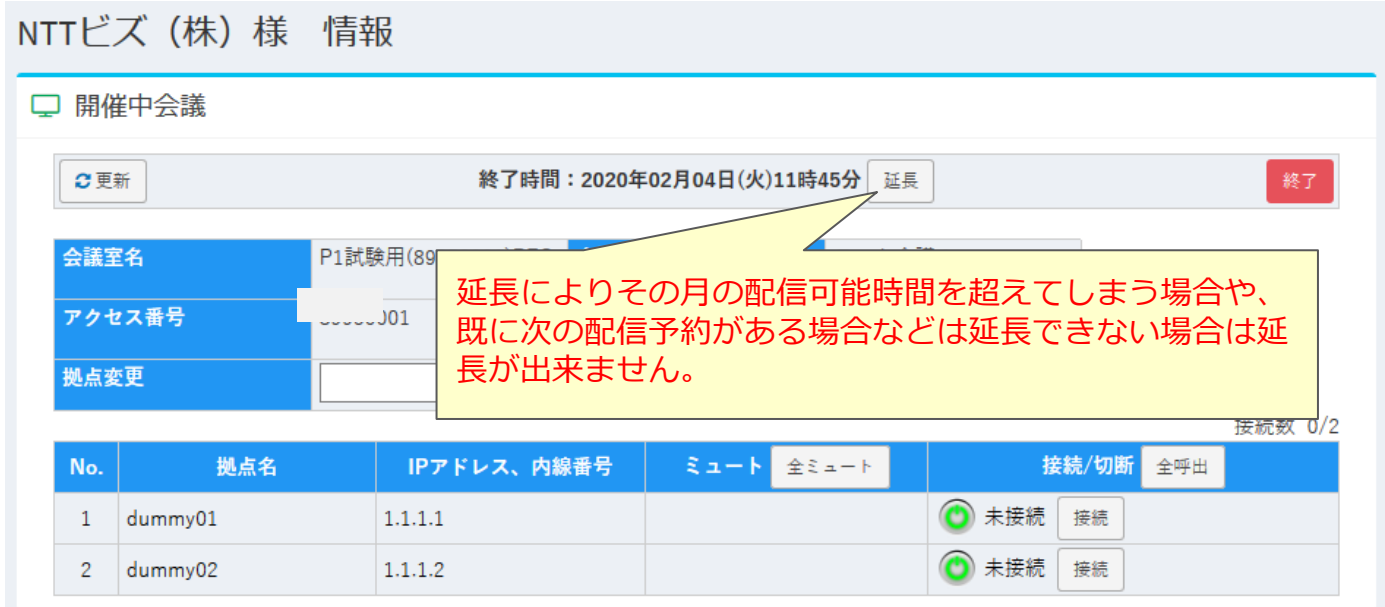

操作についてはミーティングコンシェルマニュアルの「7.開催中会議」をご参照ください。

**会議カレンダー**

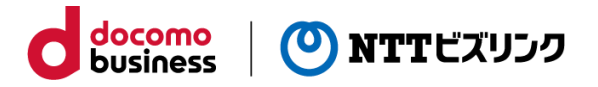

会議の予約状況をカレンダーで表示します。

#### **■会議予約**

①メインメニューから「会議カレンダー」を選択します。

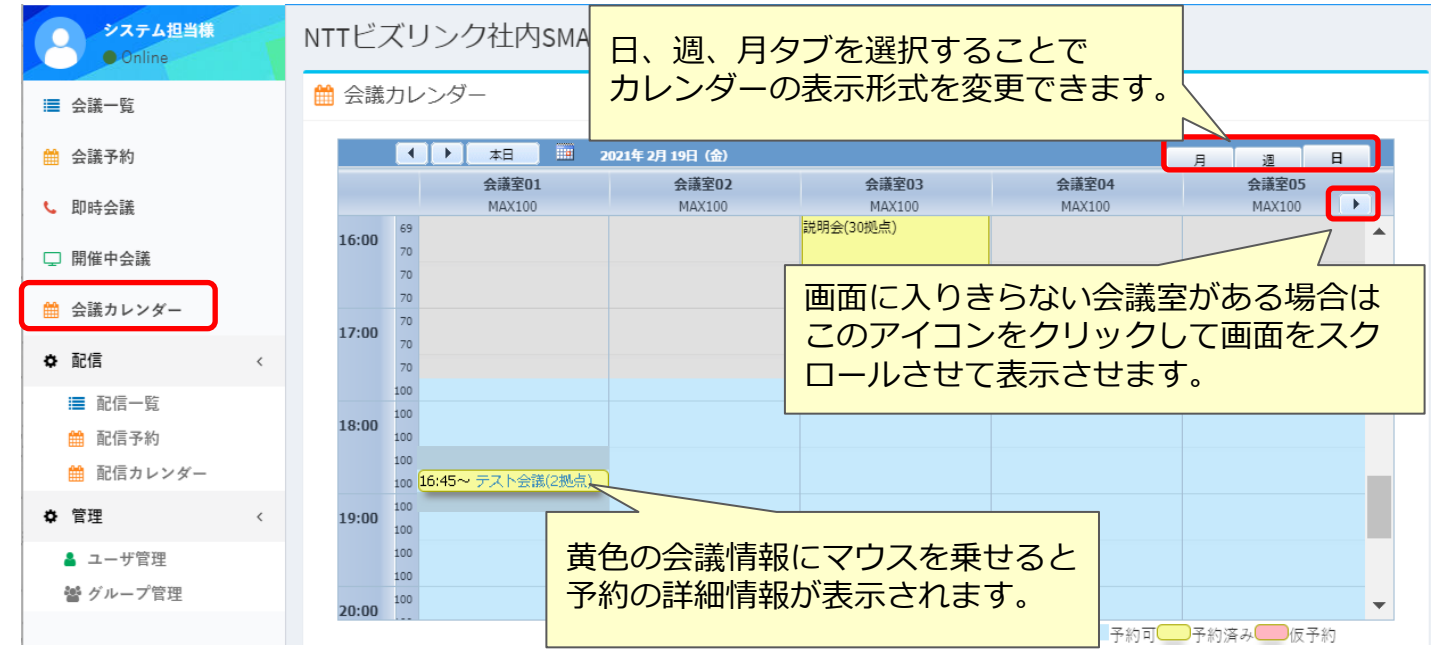

②背景色が「予約可」になっている青い背景箇所をダブルクリックします。 ③現れた「新イベント」を選択すると、会議予約画面に遷移します。

④遷移先の会議予約画面にて予約を行ってください。

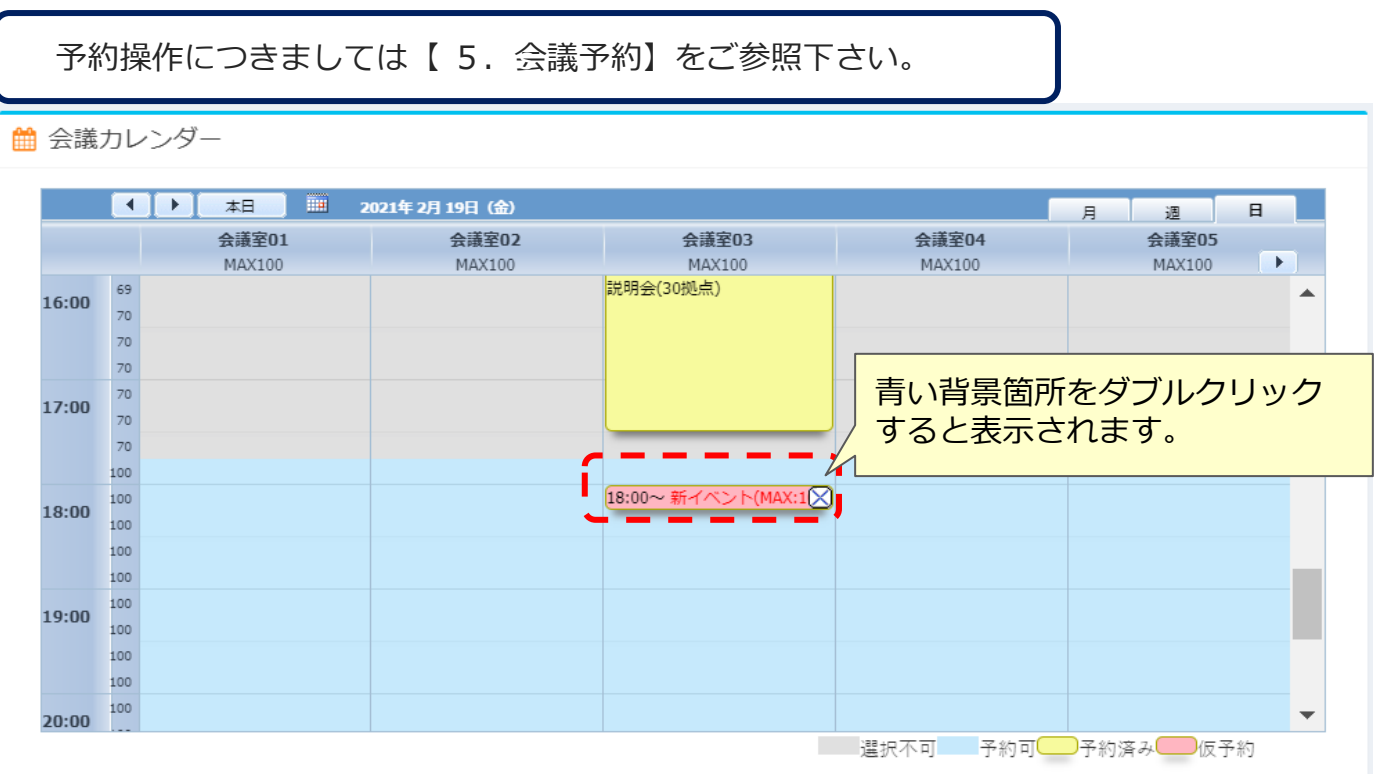

**会議カレンダー**

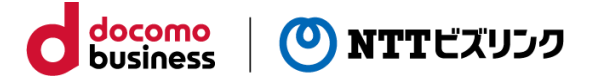

#### **■会議予約の変更/取消**

カレンダーから未開催会議の内容変更、取消をします。

①未開催会議の会議名のリンクを選択すると、会議予約画面に遷移します。

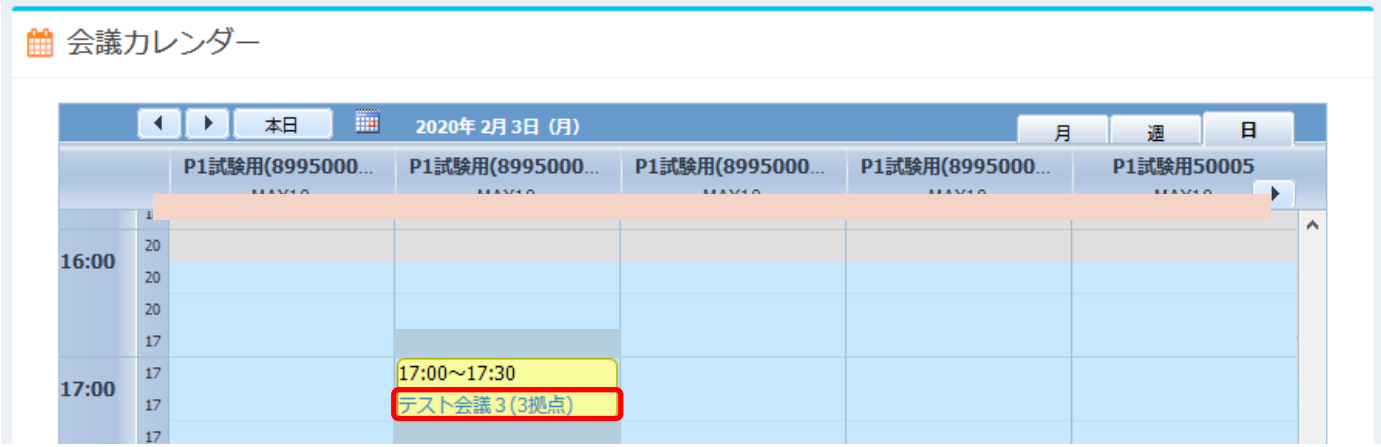

②遷移先の会議予約画面にて修正または予約取消を行ってください。

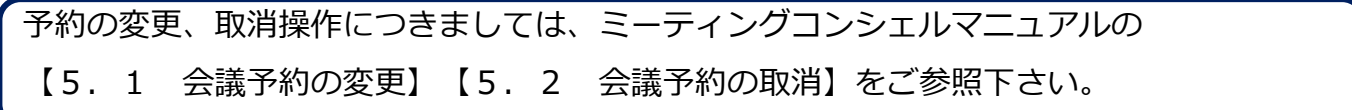

#### **■会議中会議の操作**

カレンダーから開催中会議の操作をします。

①現在開催中会議(現在時刻が会議開催時間内の会議)の会議名のリンクを選択すると、 開催中会議の操作画面に遷移します。

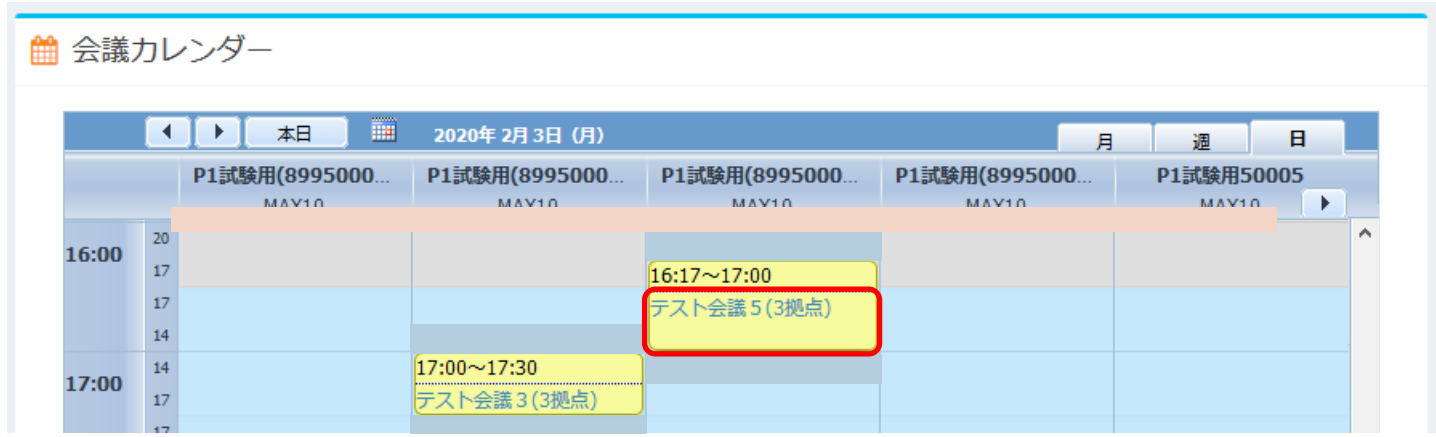

②遷移先の会議予約画面にて修正または予約取消を行ってください。

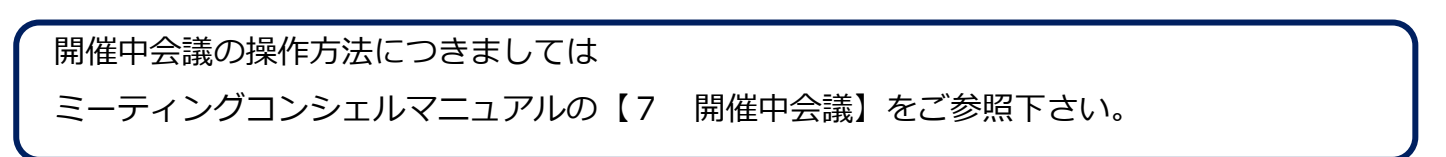

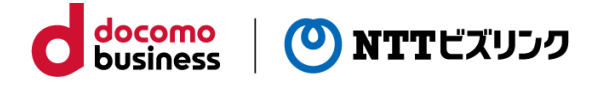

**配信一覧**

①メインメニューから「配信一覧」を選択します。

②検索条件を入力します。(初期値は「全予約」で期間が当日から翌週の同じ曜日ま で)

③ [検索]を押すと該当の配信一覧が表示されます。

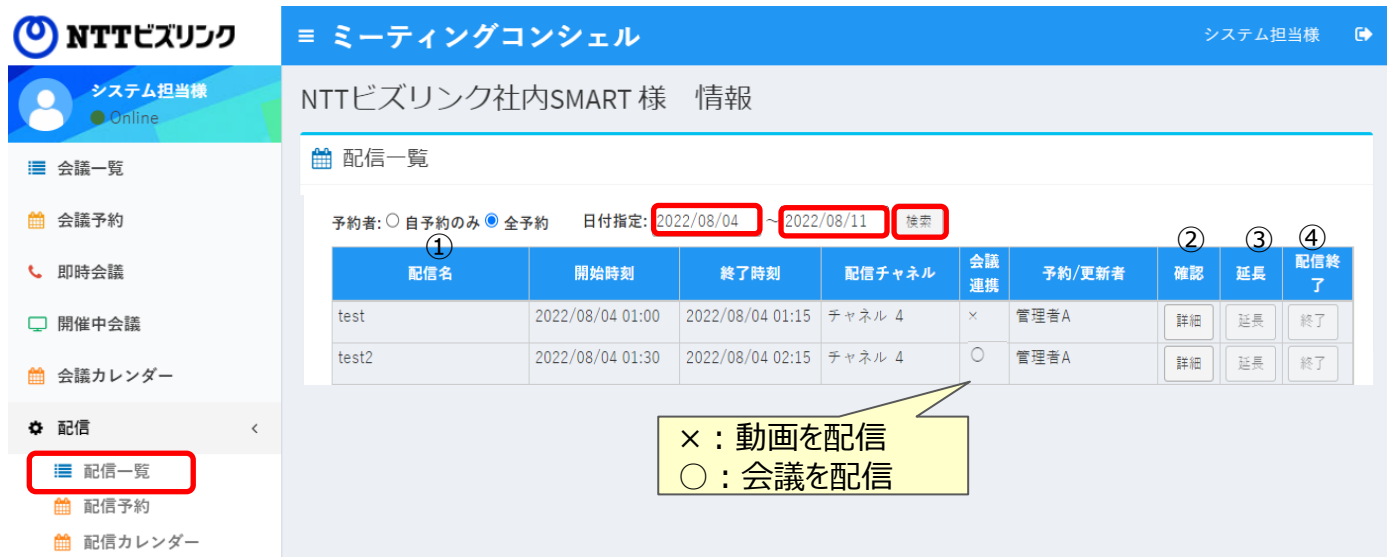

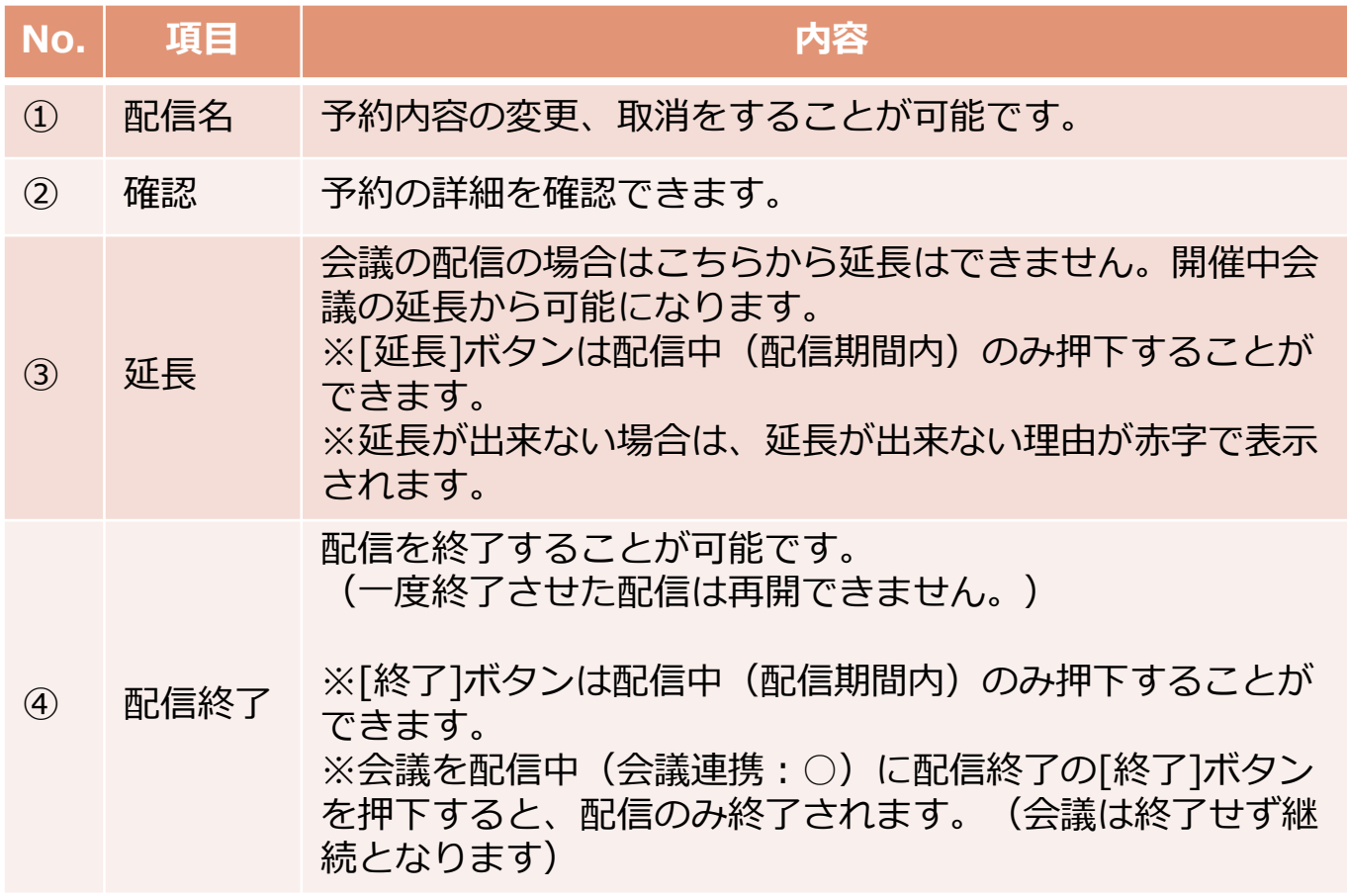

docomo<br>business (O) NTTビズリンク

## **配信予約の変更**

### ①メインメニューから「配信一覧」を選択します。

②変更する配信予約の配信名を選択します。

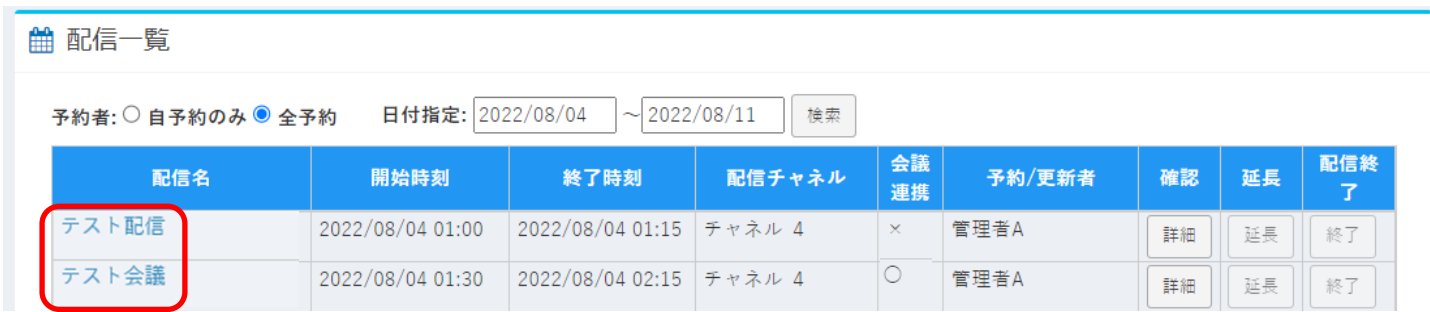

※配信開始時間以降は予約変更が出来ません。

③変更したい項目を入力して [予約変更]を押下します。

確認メッセージが表示されますので、変更する場合は[OK]を押下します。

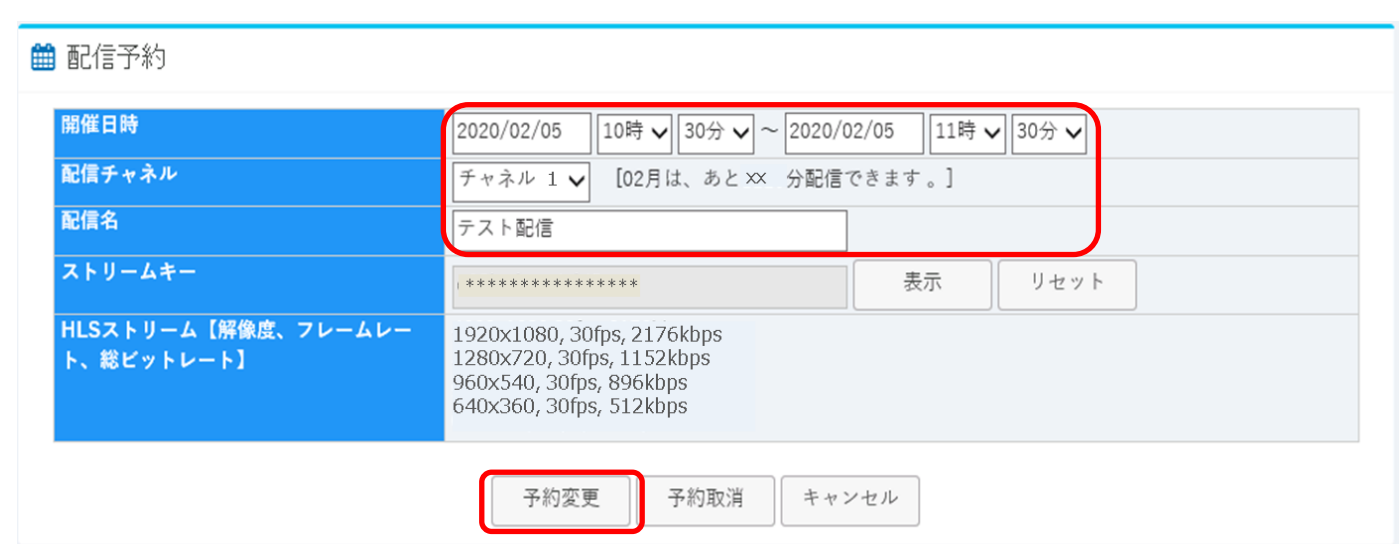

# **配信予約の取消**

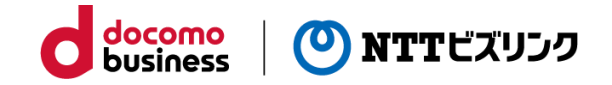

①メインメニューから「配信一覧」を選択します。

②削除する配信予約の配信名を選択します。

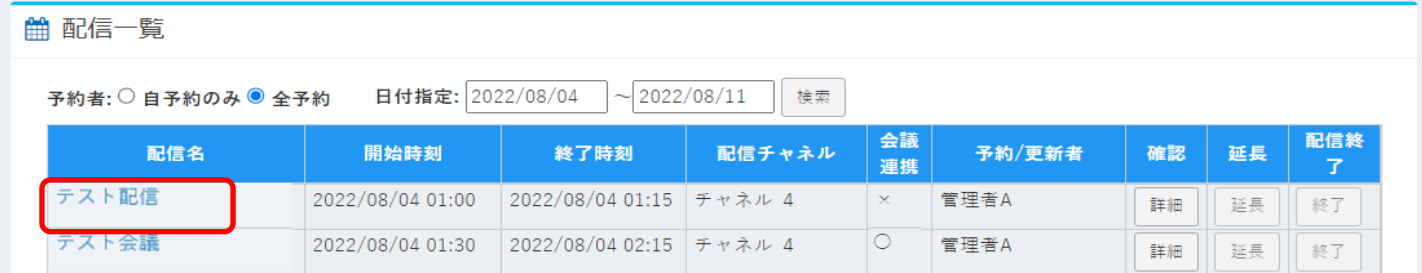

※配信開始時間以降は予約取消が出来ません。

③[予約取消]を押下します。

確認メッセージが表示されますので、取り消す場合は[OK]を押下します。

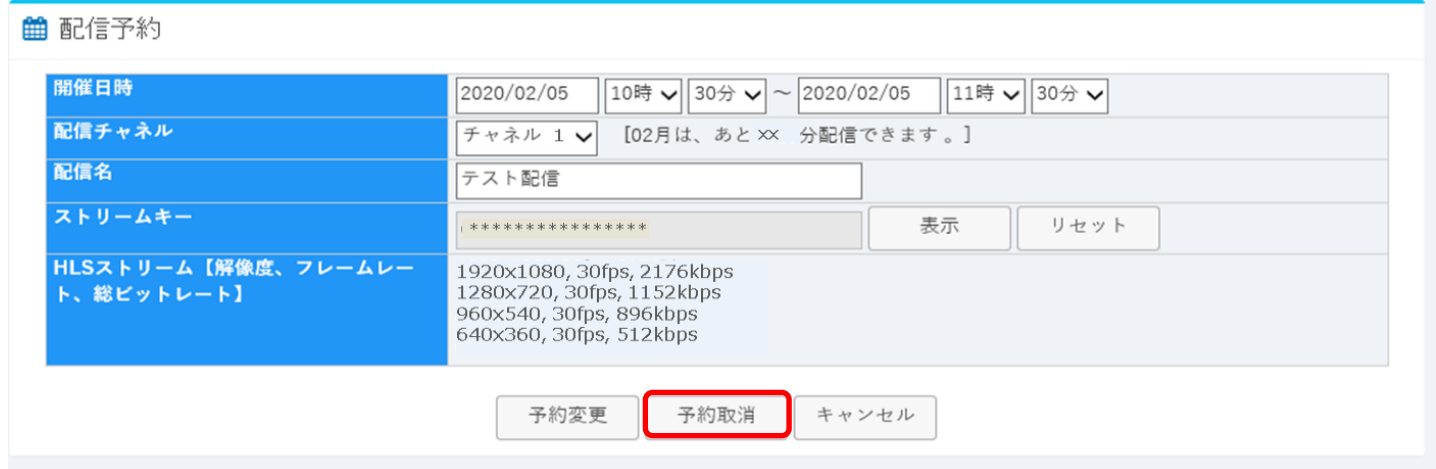

**配信予約の確認**

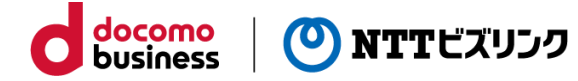

①メインメニューから「配信一覧」を選択します。 ②確認する配信予約の「詳細」を選択します。

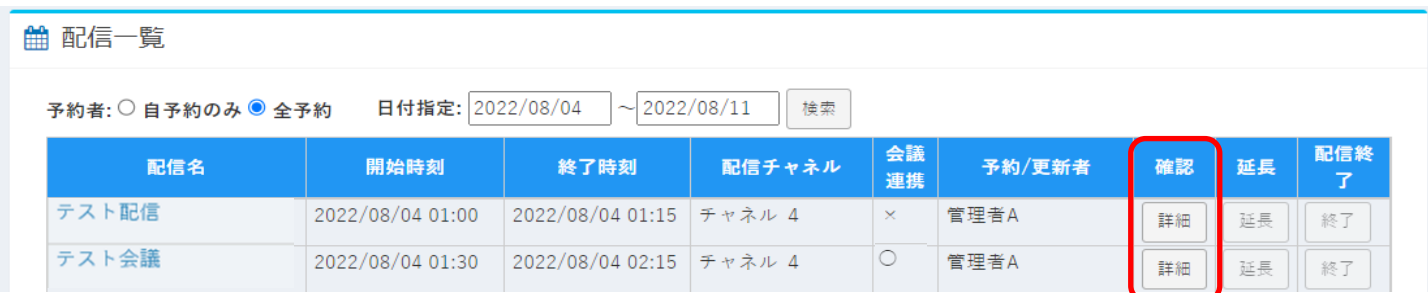

<会議を配信する場合(会議連携:○)>

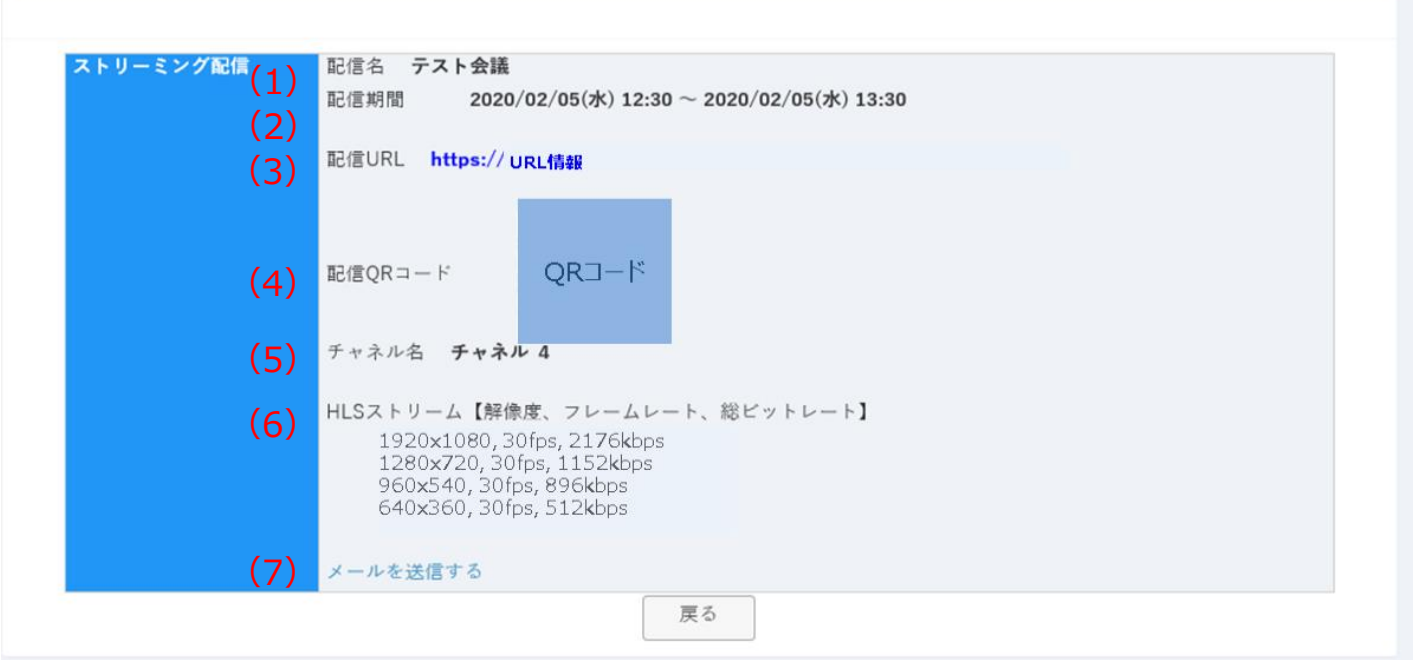

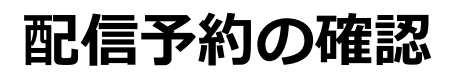

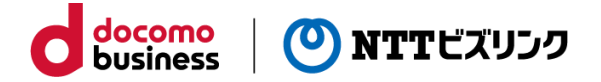

【配信情報詳細画面の各項目の説明】

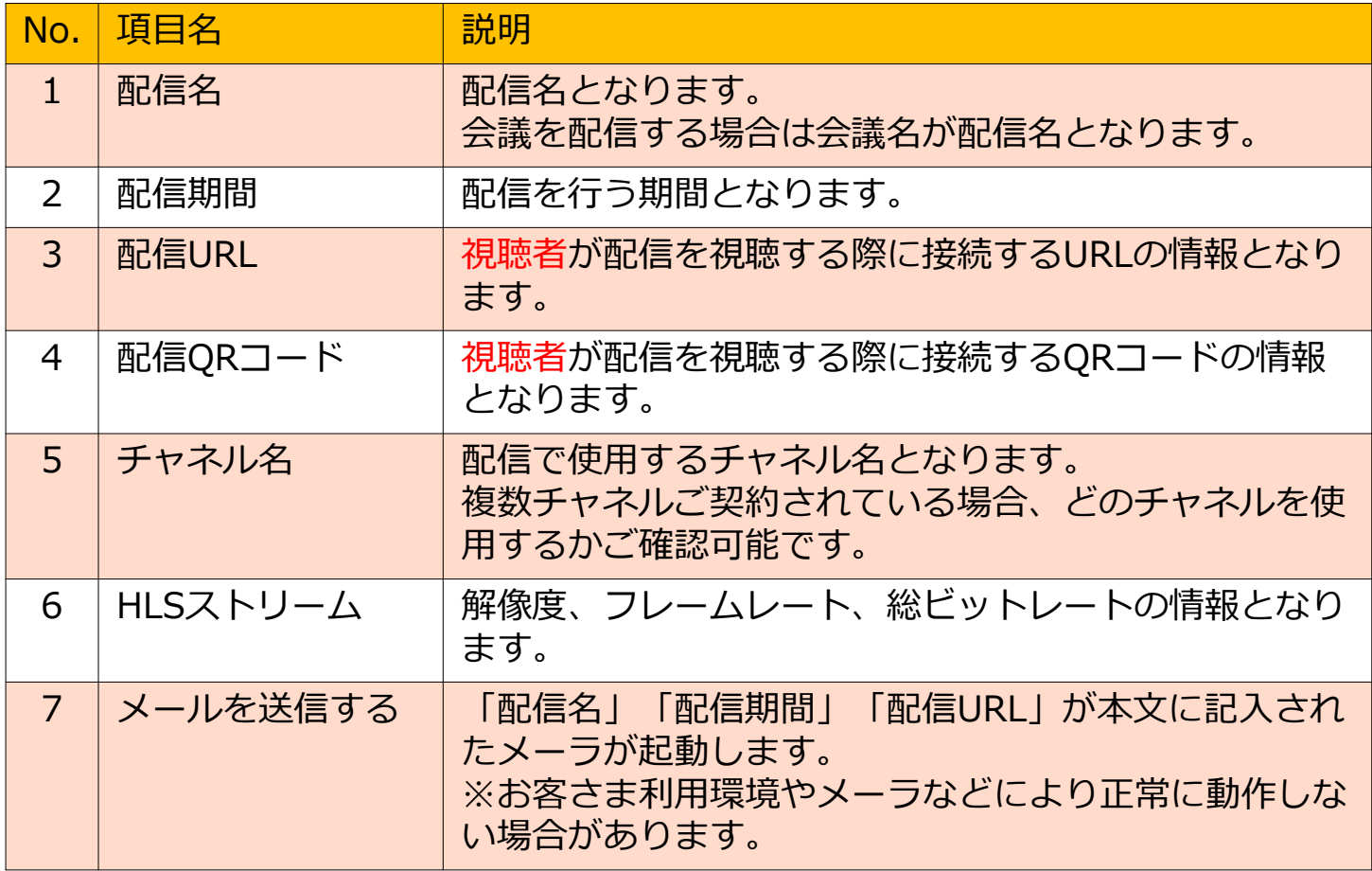

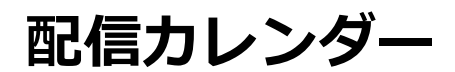

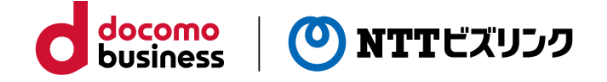

### ①メインメニューから「配信カレンダー」を選択します。

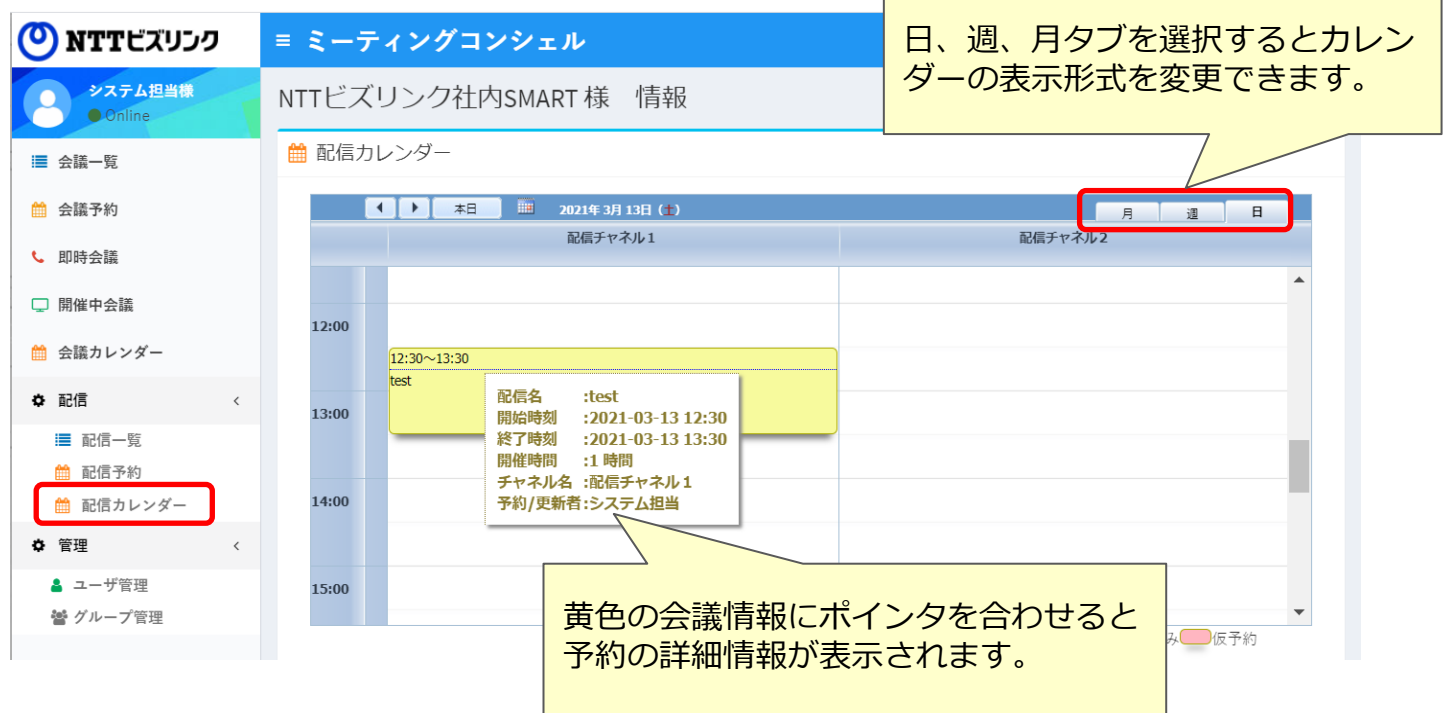

※会議を配信する場合は、、配信カレンダーから予約や変更、取り消しはできません。 変更・削除を行う場合は「5.1.会議予約の変更」「5.2.会議予約の取消」をご参照くだ さい。

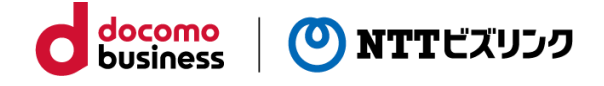

## **視聴画面**

①視聴URLにアクセスすると以下のような画面が表示されます。

下記のような視聴画面が表示されなかった場合は、1分程度時間を空けていただき、 ブラウザーの更新をお試しください。

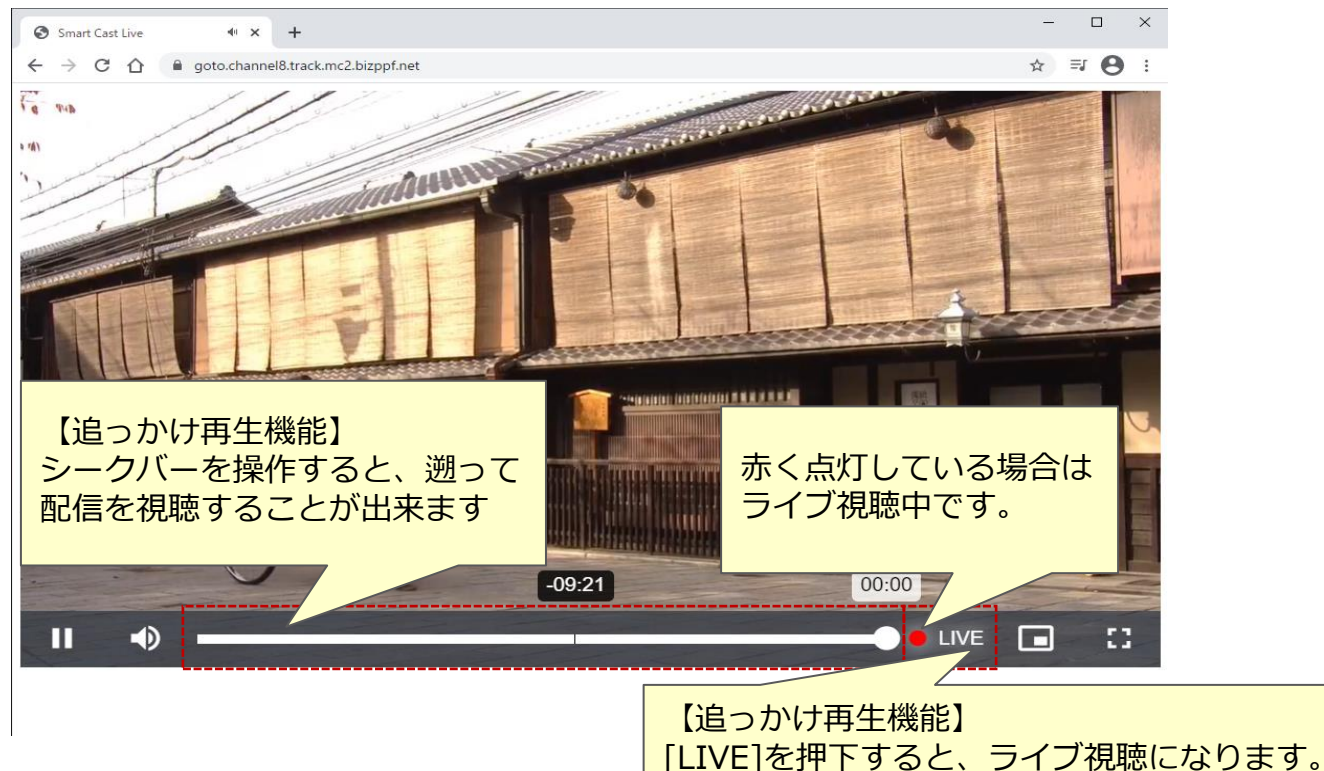

【iPhone】

・iOSのフルスクリーンで視聴する場合は、iOSで実装されているネイティブ プレイヤーが使用されます。画面イメージは以下のようになります。

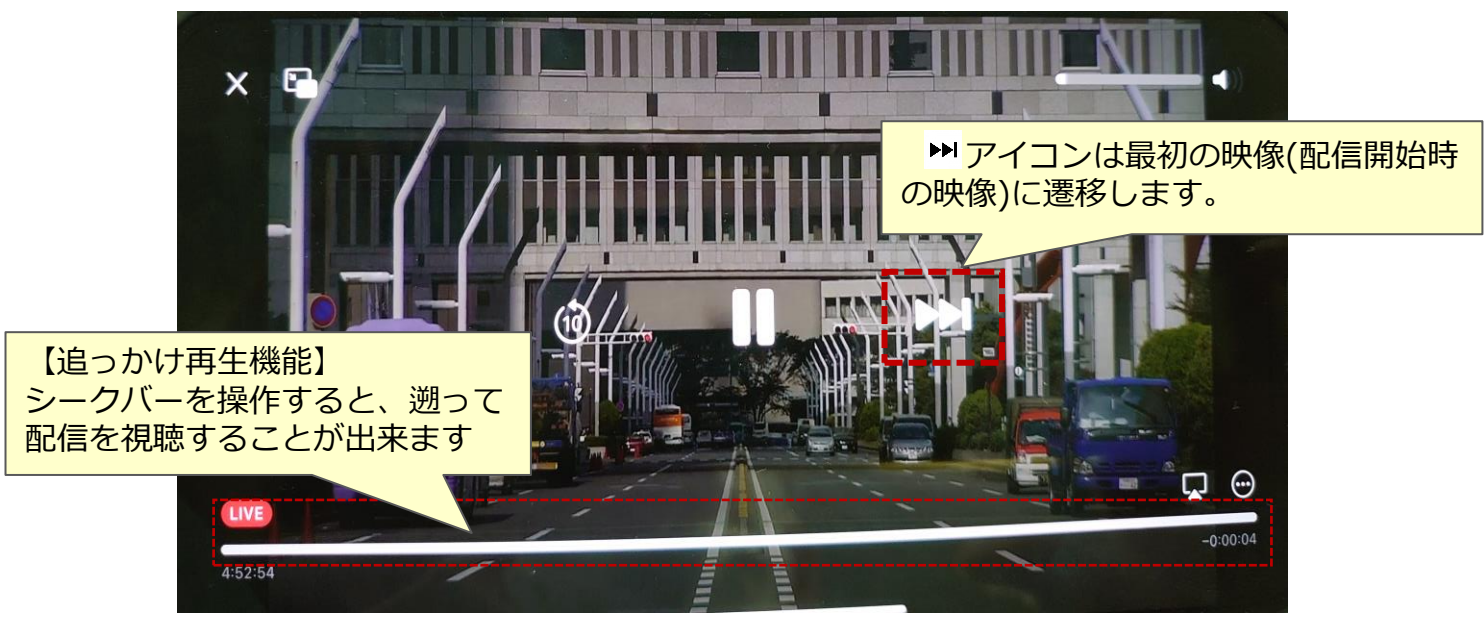

※ご利用のiOSバージョンにより動作が異なるケースがあります。

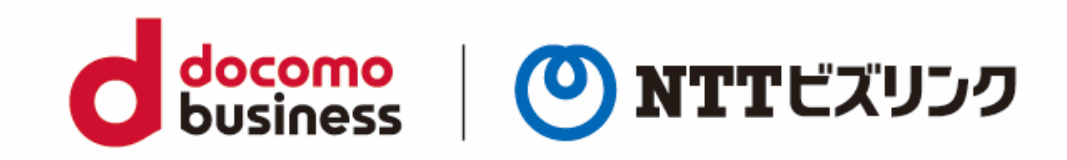